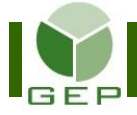

Après avoir reçu les feuilles de temps du personnel électoral, s'assurer qu'elles soient dûment complétées et signées par tout le personnel électoral.

FEUILLE DE TEMPS DU PERSONNEL ÉLECTORAL

Élection partielle du 10 mai 2021

#### BUREAU DU CONSEIL DE VILLE, Ancien hotel de ville, le jour du scrutin Abitibi-Est (648) Catégorie, poste Téléphone, Numéro de poste **Signature** Nom, Prénom Aide-PRIMO - BVO-PTVI, BVO Heure arriv Heure dép **MALETTE, ROSANNA** Rés.: я aı Ч S  $\mathsf{h}$ Bur.<br>Cell. **Transport urnes** R Signature Cellulaire personnel autorisé par le DS  $\Box$ Membre TVI - BVO (P.L.Q./Q.L.P.) Heure arrivée Heure départ ETHIER, CELESTE  $8h45$ Rés. コょん Bur. :<br>Cell. Ethier <u> Steste</u> Signature **PRIMO - BVO** Heure arrivée Heure dépar **ZIEGLER, DANNY** Rés. 8h 기 니니 .Bur<br>.heures Cell. Transport urnes:  $SO$  km Dz Signature Cellulaire personnel autorisé par le DS D PALE - BVO-28 (C.A.Q.-É.F.L.) Heure départ Heure arrivée **GAUTHIER, SUZANNE** 8հ կՏ Rés.: 8h Bur. Cell. Cunti Signature Scrutateur - BVO-28 (P.L.Q./Q.L.P.) Heure arrivée Heure départ **AUCLAIR, ANTOINE** Rés. 8부30 つとしろ Bur.<br>Cell. A Signature Secrétaire - BVO-28 (P.Q.) Heure arrivée Heure départ SAINT-GERMAIN, MARIUS Rés.: 8730 コートヌひ Bur. :<br>Cell. Mau  $S^{\Theta \leq C_{\text{U}}}$ Signature

Note : La rémunération des secrétaires et scrutateurs débute au maximum 1h avant l'ouverture des bureaux.

OEP1308ER1 2021-06-14, 13:58

 $1/5$ 

Le DS a déjà déterminé qui peut demander l'allocation cellulaire. Une seule personne par endroit de gestion ou par équipe de vote ou de révision a droit à l'allocation.

Si la case à cocher **Cellulaire personnel autorisé par le DS** n'apparaît pas, c'est que cette catégorie d'emploi n'a pas l'autorisation d'utiliser son cellulaire personnel pour ses fonctions. De plus, le champ pour saisir les allocations cellulaire sera grisé dans la feuille de rémunération des personnes n'ayant pas droit à l'allocation.

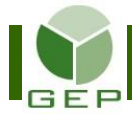

## **ENREGISTRER EN LOT LES FEUILLES DE RÉMUNÉRATION**

Entrer dans GEP en saisissant l'identifiant et le mot de passe qui vous ont été remis par votre DS.

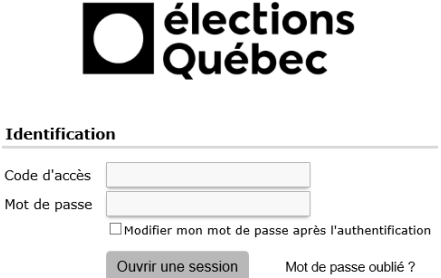

Accéder à l'unité **Enregistrer en lot les feuilles de rémunération**:

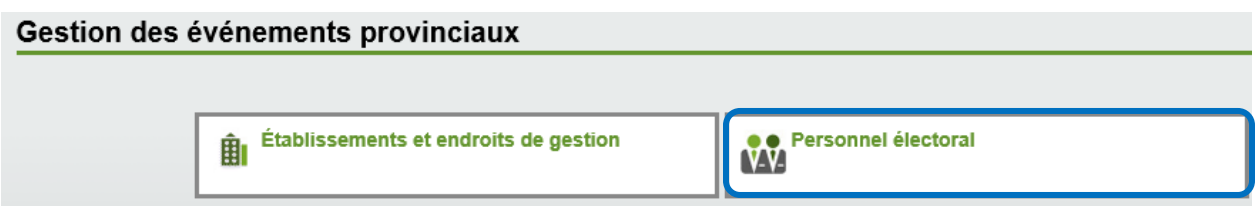

Ouvrir la sous-section **Rémunération** en cliquant sur la petite flèche blanche à gauche de la case et cliquer sur **Enregistrer en lot les feuilles de rémunération**.

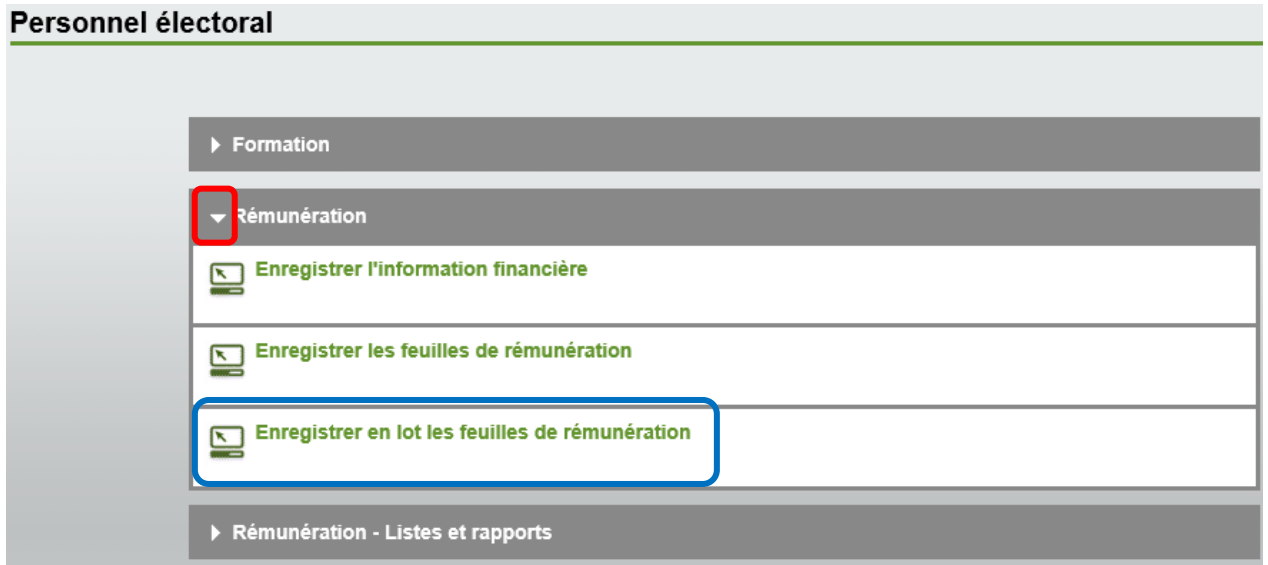

### **ATTENTION : IL EST PRIMORDIAL D'AVOIR FAIT LE SUIVI DE FORMATION AVANT DE PROCÉDER À L'ENREGISTREMENT DES FEUILLES DE RÉMUNÉRATION.**

Il y a quatre camps obligatoires à compléter :

- **- L'étape de paiement** (il n'y a que l'étape de paiement concernant le personnel du scrutin qui est disponible).
- **- La catégorie d'emploi** (seules les catégories d'emploi reliées à l'étape de paiement disponible apparaissent).
- **-** Si les feuilles de rémunération à créer concernent les **Substituts** ou non.
- **- L'opération à effectuer** (création ou suppression en lot de feuilles de rémunération).

Cliquer ensuite sur **Rechercher** 

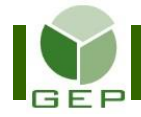

 $\Box$ 

 $\Box$ 

 $\Box$ 

505204

503518

505194

**DUPUIS** 

HOGUE

NADO

Afficher l'historique des rapports

# **ENREGISTRER EN LOT LES FEUILLES DE RÉMUNÉRATION**

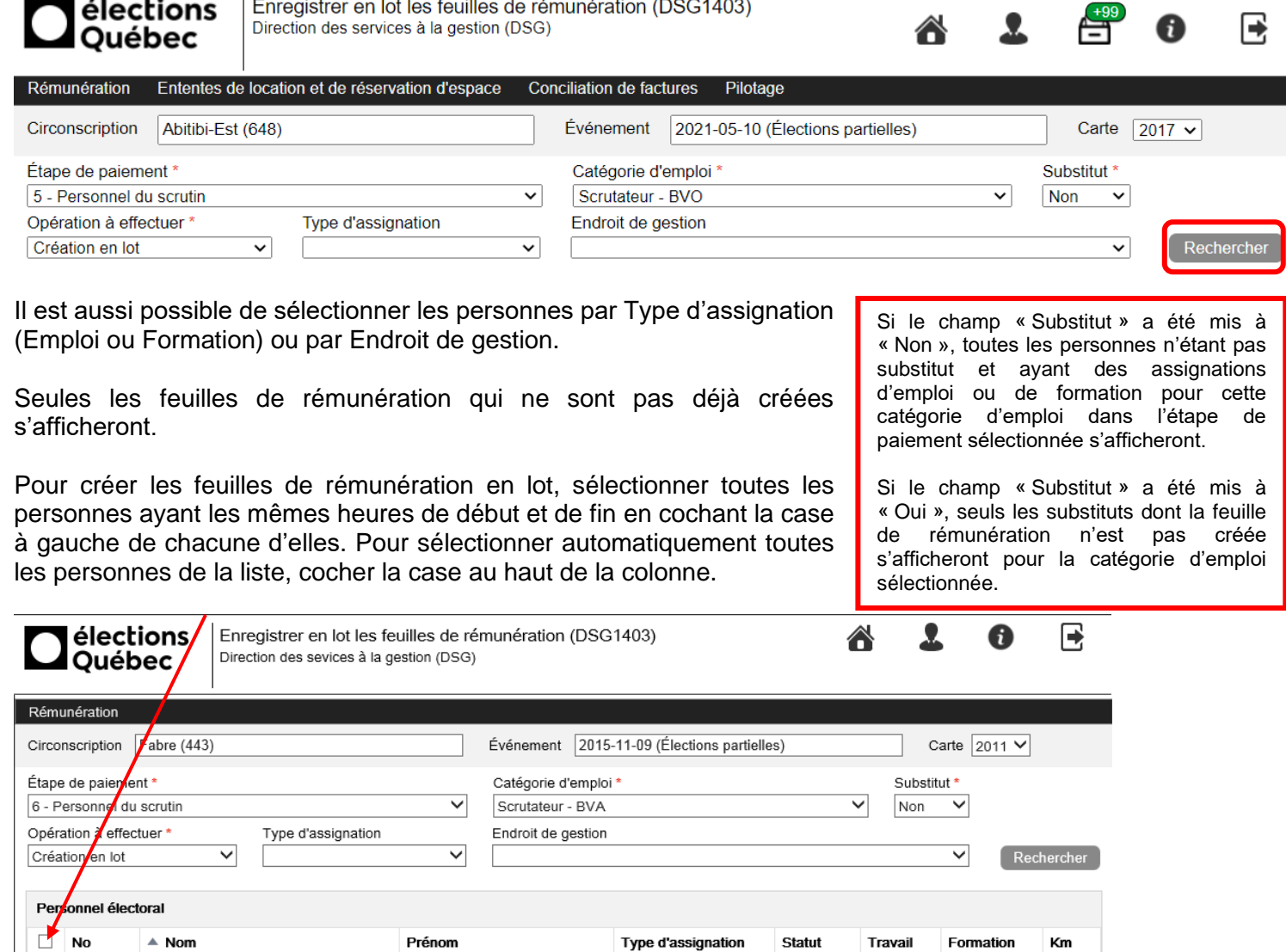

Cliquer ensuite sur **Création en lot**. Une nouvelle fenêtre s'ouvrira.

CARL

JOANE

PAUL

Inscrire les heures de début et de fin dans la colonne **Fonction** vis-à-vis la bonne date et cliquer sur **Sauvegarder et fermer**. Ces heures s'appliqueront automatiquement à toutes les personnes précédemment sélectionnées. Si les substituts ont été sélectionnés, seule la colonne **Disponibilité** sera accessible pour saisir des heures.

EMPLOI

 $M = 1-3$  de 3  $M = M$ 

**FORMATION EMPLOI** 

Création en lot

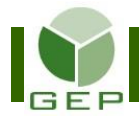

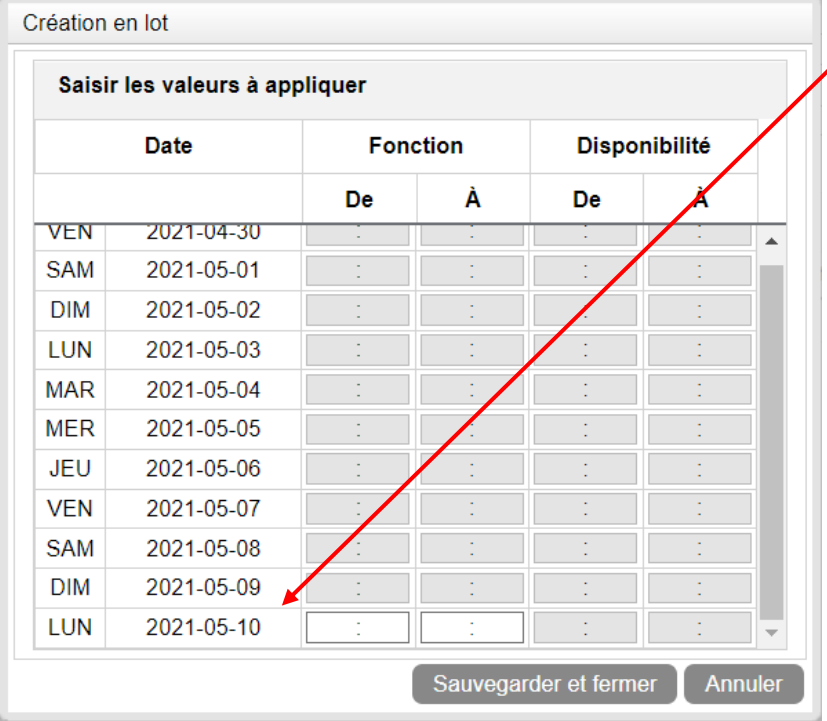

Seules les dates où la personne a le droit de travailler sont disponibles pour inscrire des heures. Les autres dates sont grisées.

Les heures s'inscrivent en format HH:MM. Donc, 10:30 correspond à 10 heures et 30 minutes. Comme le « : » est déjà présent, il faut faire le tabulateur entre les heures et les minutes.

Le suivi de formation doit obligatoirement avoir été fait avant de créer en lot les feuilles de rémunération. Ainsi, les heures de formation à rémunérer s'intégreront automatiquement dans la feuille de rémunération, que l'assignation d'emploi soit de type EMPLOI ou FORMATION.

Ouvrir le rapport généré après la création en lot pour vérifier si les données saisies sont exactes. Ce rapport peut aussi être consulté ultérieurement en cliquant sur le classeur en haut à droite de l'écran.

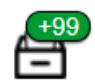

Pour créer en lot les feuilles de rémunération des personnes ayant d'autres heures de travail identiques et des autres catégories d'emploi, recommencer le même processus en sélectionnant la catégorie d'emploi désirée.

Pour saisir les informations relatives au **kilométrage** et à **l'allocation cellulaire**, ouvrir les feuilles de rémunération concernées individuellement dans l'unité **Enregistrer les feuilles de rémunération** et y saisir les informations manquantes.

### **Suppression en lot des feuilles de rémunération**

Il est possible de supprimer en lot des feuilles de rémunération si elles sont au statut **Saisie** pour corriger des erreurs.

Il s'agit de faire la même procédure que précédemment, mais de sélectionner **Suppression en lot** dans la section **Opération à effectuer** avant de cliquer sur rechercher. Seules les feuilles de rémunération déjà créées apparaîtront.

Pour supprimer ou apporter des corrections en lot à des feuilles de rémunération ayant un autre statut (Autorisée ou Autorisée DSG), il faut contacter le Service des ressources financières et de la gestion contractuelle du DGE.